# **DOMANDA CONSEGUIMENTO TITOLO ON-LINE ONLINE PROCEDURES FOR Ph.D. FINAL EXAM**

Questa breve guida ha lo scopo di illustrarti le modalità da seguire per inoltrare la domanda di conseguimento titolo on-line.

In this guideline, you will find all the instructions you need in order to complete the online procedure for your final exam application.

# 1. Collegati all'indirizzo [http://studiare.unife.it](http://studiare.unife.it/)

## Nel menù di destra seleziona LOGIN ed accedi tramite SPID

## First, go to the webpag[e](http://studiare.unife.it/) [http://studiare.unife.it](http://studiare.unife.it/)

In the right column of the page, select LOGIN and access using your UNIFE ID (username and password are the same you use for your University e-mail).

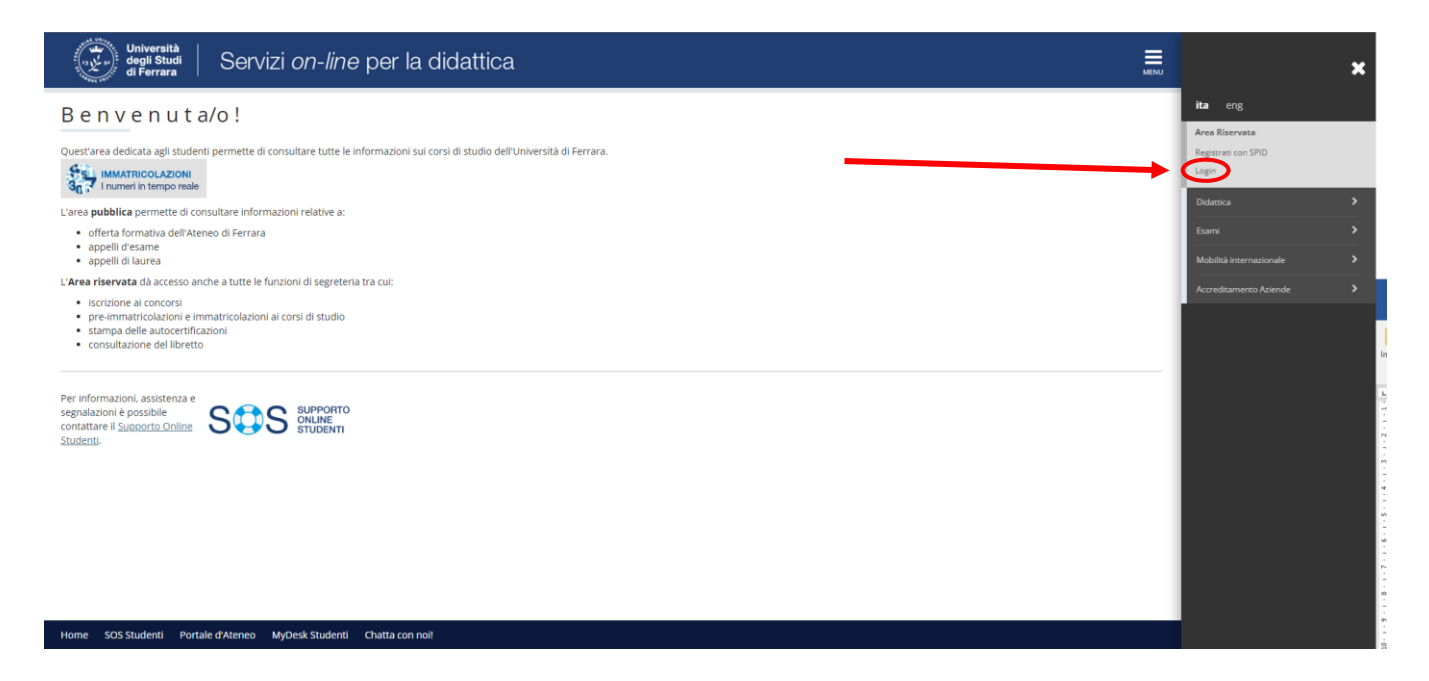

2. Seleziona la voce "Area studente" dal menù e poi "CONSEGUIMENTO TITOLO"

Nota Bene: se non è mai stato compilato, apparirà sullo schermo il link ad un questionario dedicato all'opinione dei dottorandi dell'ultimo anno. Ti preghiamo di compilarlo (i dati saranno trattati da *Alma Laurea* in forma anonima e aggregata).

### In the menu, select "Home" and then "TITLE OBTAINMENT"

IMPORTANT: If you have never filled the Alma Laurea form before, it will open automatically. This is just a questionnaire made for knowing the opinion of Ph.D. Candidates of the third year of the Course we kindly ask you to complete it. Your personal data will be anonymously taken by Alma Laurea.

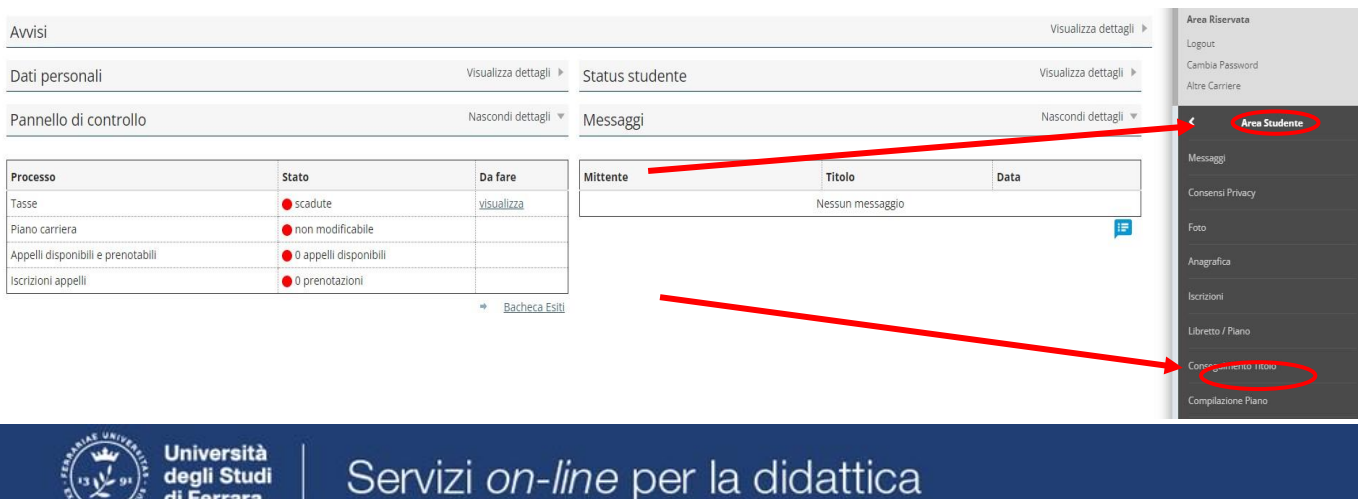

\* Conseguimento titolo

Ferrara

# Bacheca conseguimento titolo

N.B. il pulsante PROCEDI CON IL PROCESSO DI CONSEGUIMENTO TITOLO è visibile solo se l'autenticazione è avvenuta attraverso SPID

Non sono stati presentati né la domanda di conseguimento titolo né la tesi.

Procedi con il processo di conseguimento titolo Registrazione ad AlmaLaurea

3. Dopo aver compilato il questionario, torna nella tua area riservata su http://studiare.unife.it e clicca su "PROCEDI CON IL PROCESSO DI CONSEGUIMENTO TITOLO". Si aprirà quindi la pagina principale della procedura. Clicca su "conseguimento titolo"

Once you have completed the questionnaire, go back to your personal area on http://studiare.unife.it and click on "PROCEDI CON IL PROCESSO DI CONSEGUIMENTO TITOLO". The main page will now open and you will be able to continue the procedure. Now click on "conseguimento titolo".

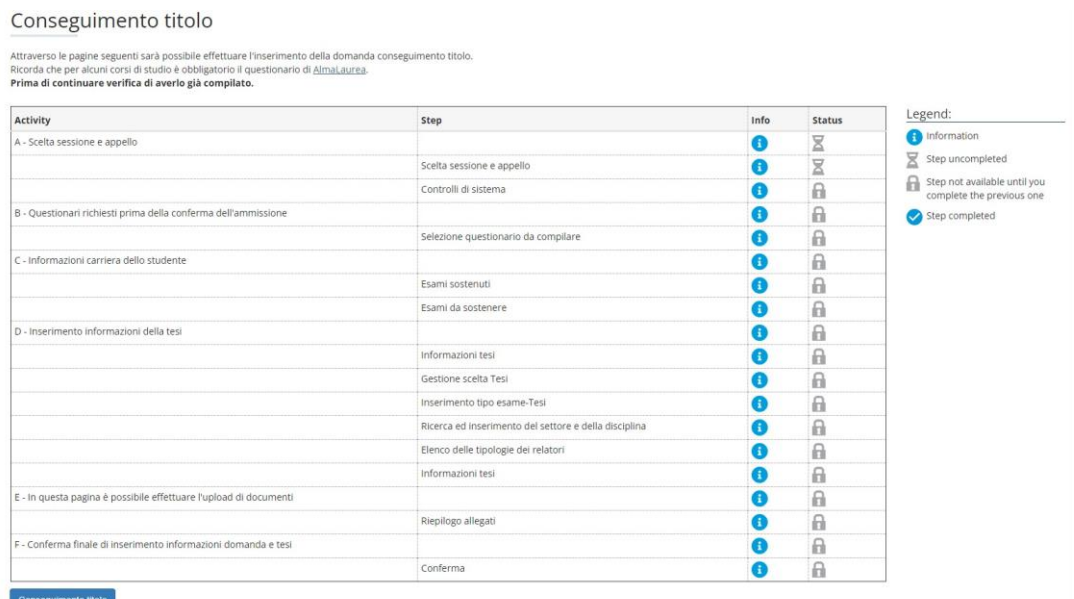

4. A questo punto, seleziona l'appello. Per conoscerne i dettagli dell'esame finale (orario e scadenze), usa la voce "Visualizza" nella colonna "Dettaglio". Per proseguire, premi il comando "Conferma" al centro della pagina. Prosegui premendo il tasto "Avanti".

If you wish to know all the details concerning the Final Exam (such as time and deadlines), click on "VISUALIZZA" (SHOW) in the column "DETTAGLIO" (DETAILS). To proceed click on the button "CONFERMA" (CONFIRM). Once done, go on and press "AVANTI" (NEXT).

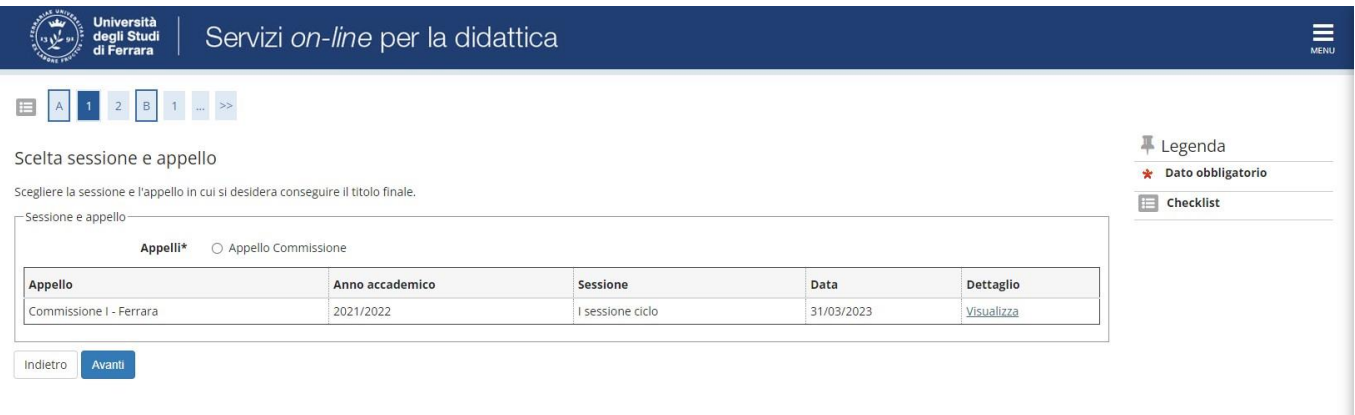

5. A questo punto apparirà un riepilogo contenente i dati personali; se i controlli risultano corretti, premi "AVANTI".

Now it will appear a summary with your personal data; check them and if everything is correct, press "AVANTI" (NEXT).

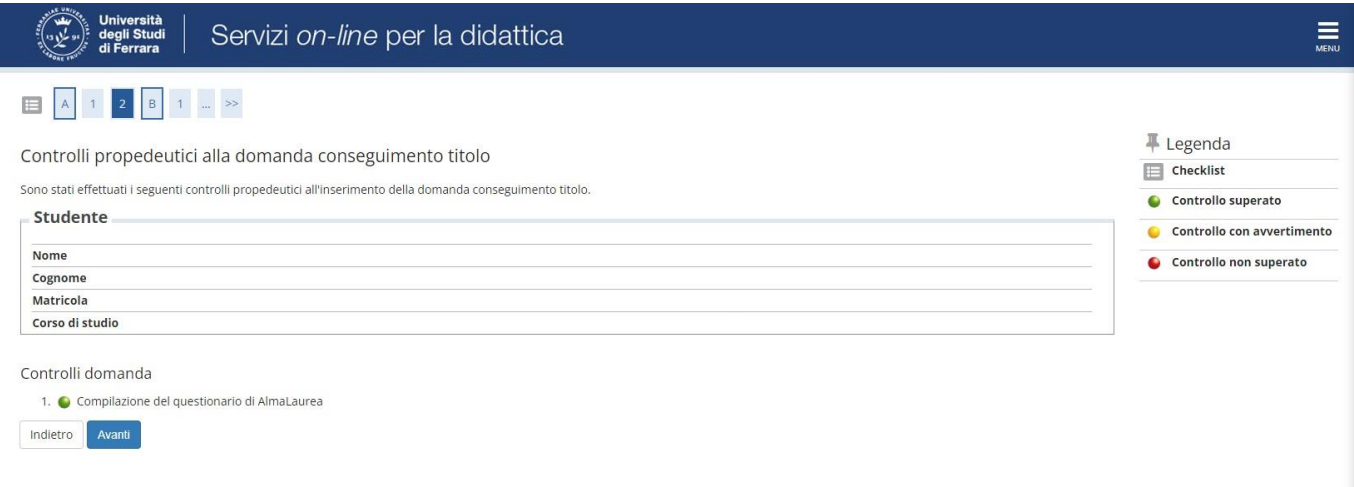

*Se presente, compilare il questionario di opinione. If available, please complete the opinion questionnaire.* 

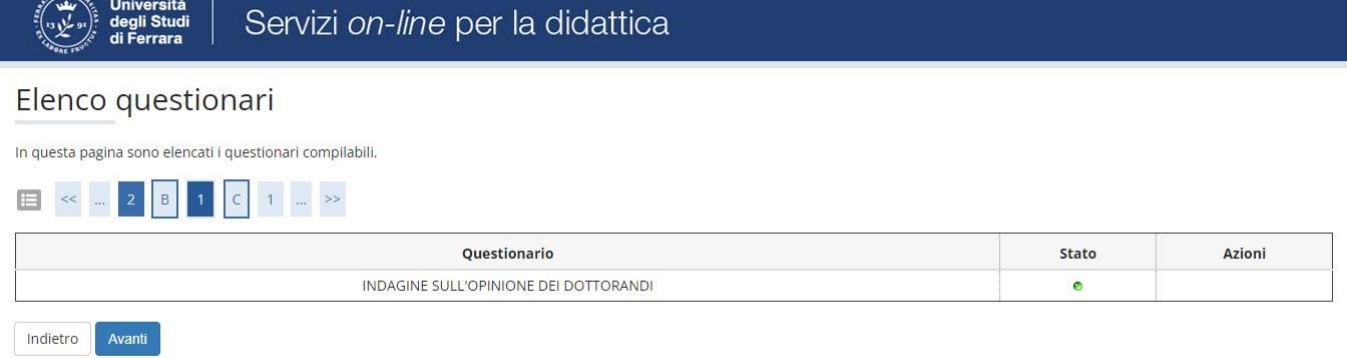

6. Le sezioni "esame sostenuti" ed "esami da sostenere" saranno vuote. Premere "avanti". The "esame sostenuti" and "esami da sostenere" sections will be empty. Please click "Avanti".

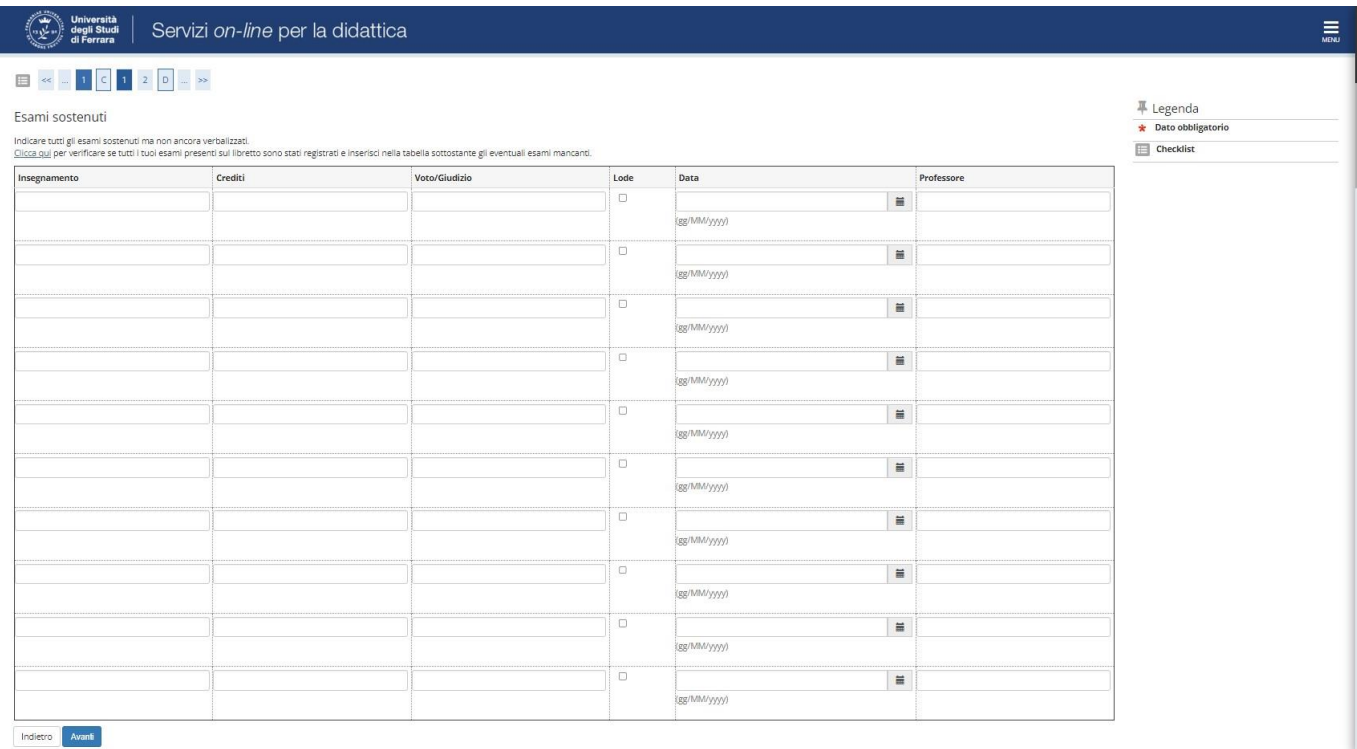

# **NOTA BENE**

7. Ti verrà, ora, richiesto l'inserimento di tutti i dati della tesi:

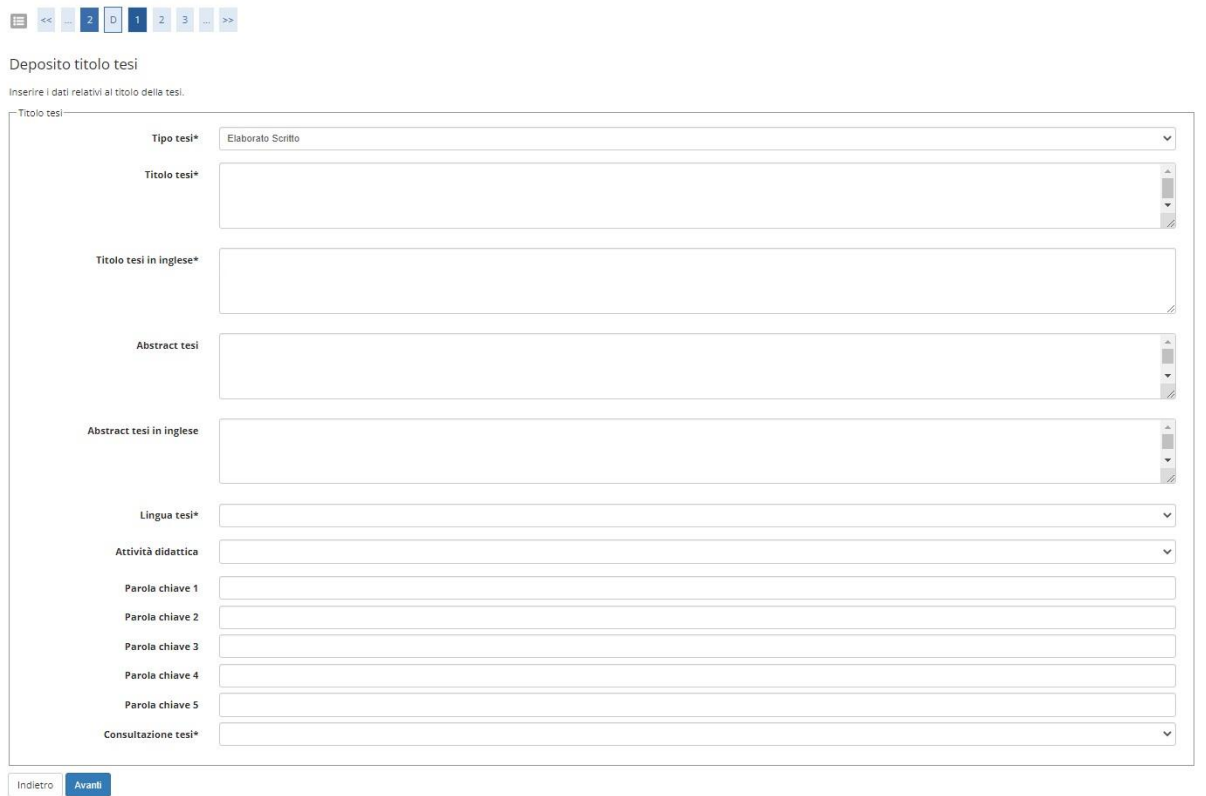

 $\checkmark$  Tipo tesi (elaborato scritto);

"Titolo tesi" e "Titolo della tesi in inglese":

- Se la tesi è in italiano, il "*Titolo tesi"* deve essere in italiano e il "*Titolo tesi in inglese"* deve essere in inglese;
- se la tesi è in inglese il "*Titolo tesi"* deve essere in inglese e il "*Titolo tesi in inglese"* deve essere in italiano
- Gli abstracts in entrambe le lingue (**stessa modalità del titolo**) 4000 caratteri massimo ognuno, spazi inclusi (i caratteri speciali vengono conteggiati come più caratteri, quindi assicurarsi che i caratteri siano meno dei 4000 indicati);
- $\checkmark$  La lingua in cui è stata scritta la tesi;
- $\checkmark$  Parole chiave (5, che possono essere parole singole o brevi espressioni);
- $\checkmark$  Consenso ad autorizzare la pubblicazione del tuo curriculum nella banca dati di almalaurea;
- **consultazione tes**i: la tesi può essere consultabile immediatamente dopo l'esame finale, oppure può essere richiesto un periodo, variabile da 6 a 36 mesi, in cui la tesi non è disponibile online. In questo periodo di embargo saranno disponibili solo gli abstracts.

Una volta completato tutto l'inserimento dei dati della tesi, premi "AVANTI".

You will now be asked to specify all the details regarding your thesis:

- $\checkmark$  Thesis type (elaborato scritto written);
- Original title (**use the title in the original language in which the thesis is written) and translated into english or italian** (different from the original one);
- $\checkmark$  Abstracts in both languages (**following the same system of the title**) max 4000 characters including the spaces (special characters count as more than a single character, so remember to stay well below the 4000 characters limit);
- $\checkmark$  Language in which the thesis has been written;
- $\checkmark$  Keywords (5 words or short expressions);
- $\checkmark$  Authorization to publish your curriculum in almalaurea online archives;
- **Thesis consultation:** the thesis can be available on the online archives immediately after the defence, or you may ask for a period, from 6 to 36 months, in which the thesis is not available for consultation (embargo). During this period only the abstracts can be read.

Once you completed all the fields, click "AVANTI" (NEXT).

8. Ti verrà adesso chiesto di specificare il tipo di esame finale; seleziona "DISCUSSIONE PUBBLICA" e premi nuovamente il tasto "AVANTI".

In this page, you will be asked to specify the type of your Final Exam; select "DISCUSSIONE PUBBLICA" (PUBLIC DISSERTATION) and proceed with "AVANTI" (NEXT).

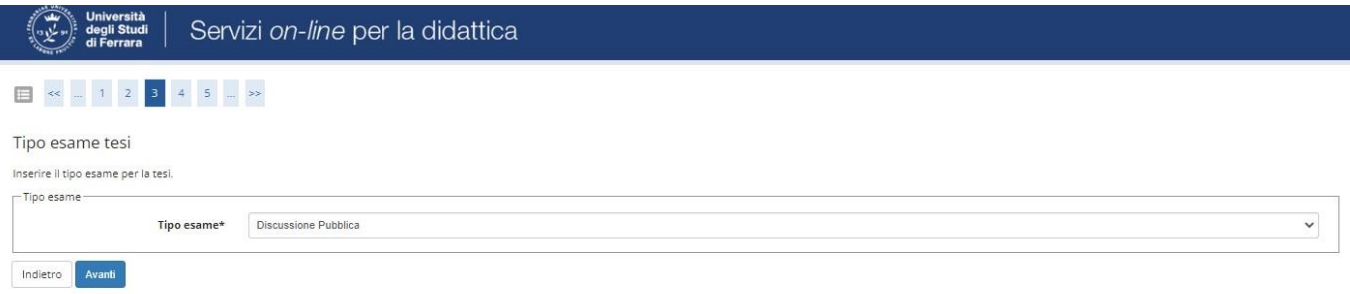

9. A questo punto dovrai specificare il settore scientifico disciplinare cui si riferisce la tua tesi di dottorato (indicare quello del tutore).

At this point, you will need to choose the scientific field, which your thesis refers to (input the supervisor's SDS).

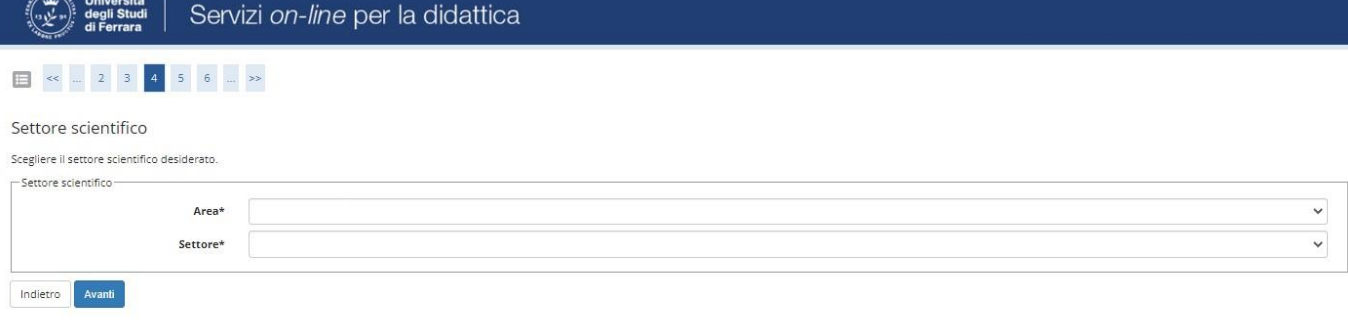

10. Una volta scelto il settore scientifico, premi nuovamente "AVANTI".

Once you have selected the scientific field, click on "AVANTI" (NEXT).

11. Ora dovrai inserire il nominativo del tuo relatore di tesi di dottorato; inserisci il nome. In caso i relatori fossero più di uno, inserisci i dati anche del secondo relatore. Prosegui premendo "AVANTI

Here you will need to insert the name of your Supervisor; write the name. In case you have more than one, write the name of the other Supervisor then click on "AVANTI" (NEXT).

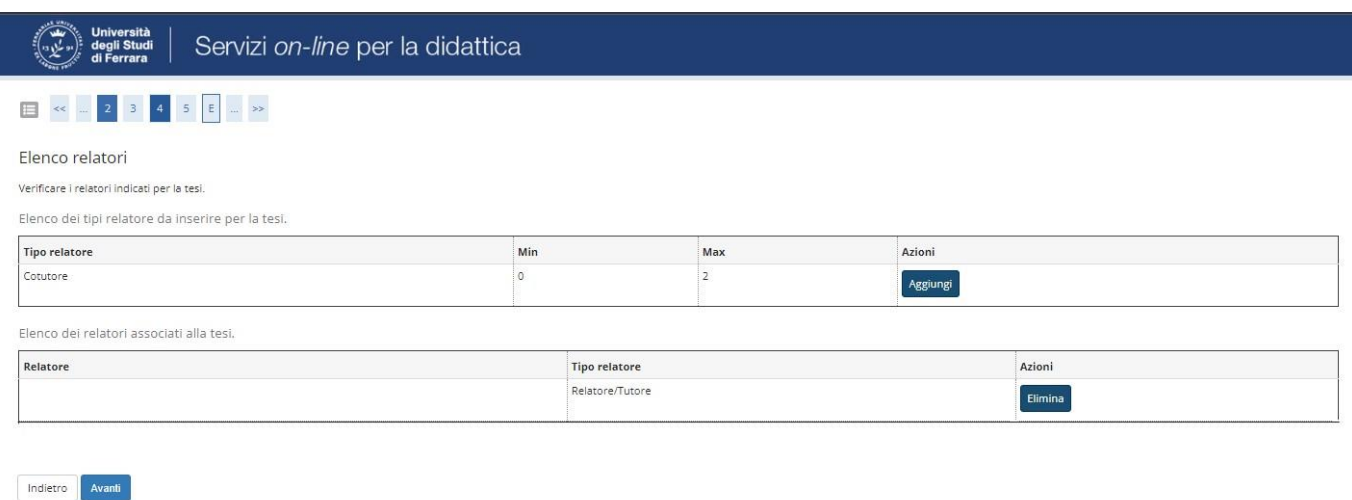

12. A questo punto si aprirà la schermata di "CONFERMA TESI" dove saranno riepilogati tutti i dati che hai inserito in procedura. È importante controllare che i dati siano inseriti correttamente. Se è stato tutto inserito correttamente, si può procedere premendo nuovamente "AVANTI".

You will see the screen "CONFERMA TESI" (THESIS CONFIRMATION) now. Here there is a summary of all the data you inserted until now. It is very important to check that everything is correct. Once you checked all the data, you can proceed to next page by clicking again on "AVANTI" (NEXT).

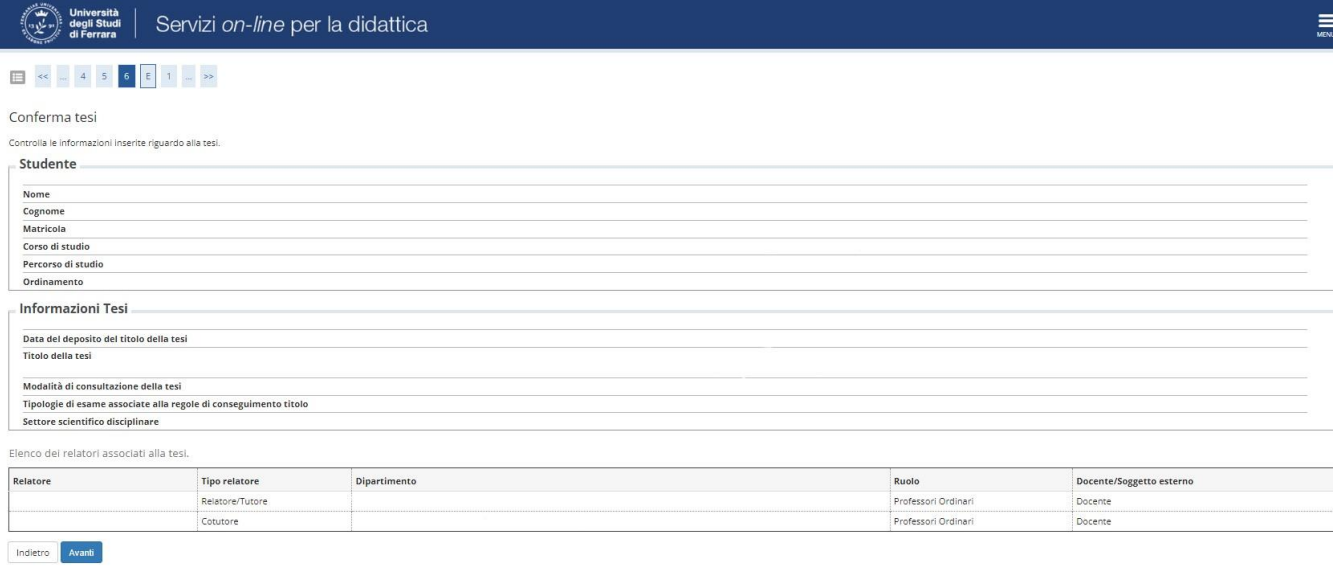

- 13. Nella schermata degli "ALLEGATI CONSEGUIMENTO TITOLO" dovrai inserire la DICHIARAZIONE DI CONFORMITA' della tua tesi di dottorato di ricerca. Clicca su "INSERISCI ALLEGATO" e poi "AVANTI".
	- La dichiarazione di conformità con o senza embargo- deve essere compilata secondo le istruzioni riportata alla seguente pagina <https://www.unife.it/studenti/dottorato/it/esame/dichiarazione-di-conformita-e-embargo> e quindi scaricata, firmata e allegata.

**N.B** Per richieste di embargo superiore a 12 mesi è necessaria la compilazione di un **ulterior[e documento](https://www.unife.it/studenti/dottorato/it/modulistica/esame-finale/RichiestaEmbargotesioltrei12mesi.docx/at_download/file)  [giustificativo](https://www.unife.it/studenti/dottorato/it/modulistica/esame-finale/RichiestaEmbargotesioltrei12mesi.docx/at_download/file)** [\(](https://www.unife.it/studenti/dottorato/it/modulistica/esame-finale/RichiestaEmbargotesioltrei12mesi.docx/at_download/file)non è da caricare in procedura ma da inviare all'ufficio)

In this page "ALLEGATI CONSEGUIMENTO TITOLO" (Ph.D. ACHIEVEMENT ATTACHMENTS), you have to upload the declaration regarding your thesis' "Dichiarazione di Conformità" (Conformity Declaration). Click on "INSERISCI ALLEGATO" (ADD ATTACHMENT) and then "AVANTI".

The declaration of compliance - with or without embargo - must be completed according to the instructions given on the following page [https://www.unife.it/studenti/dottorato/it/esame/dichiarazione-di-conformita-e-embargo.](https://www.unife.it/studenti/dottorato/it/esame/dichiarazione-di-conformita-e-embargo) The declaration must be downloaded, signed and then attached in this page.

**IMPORTANT:** Requests for embargo longer than 12 months require the completion of an [additional](https://www.unife.it/studenti/dottorato/it/modulistica/esame-finale/RichiestaEmbargotesioltrei12mesi.docx/at_download/file) [supporting document](https://www.unife.it/studenti/dottorato/it/modulistica/esame-finale/RichiestaEmbargotesioltrei12mesi.docx/at_download/file) [\(](https://www.unife.it/studenti/dottorato/it/modulistica/esame-finale/RichiestaEmbargotesioltrei12mesi.docx/at_download/file)you do not need to upload the document in procedure; instead you have to send it to the office)

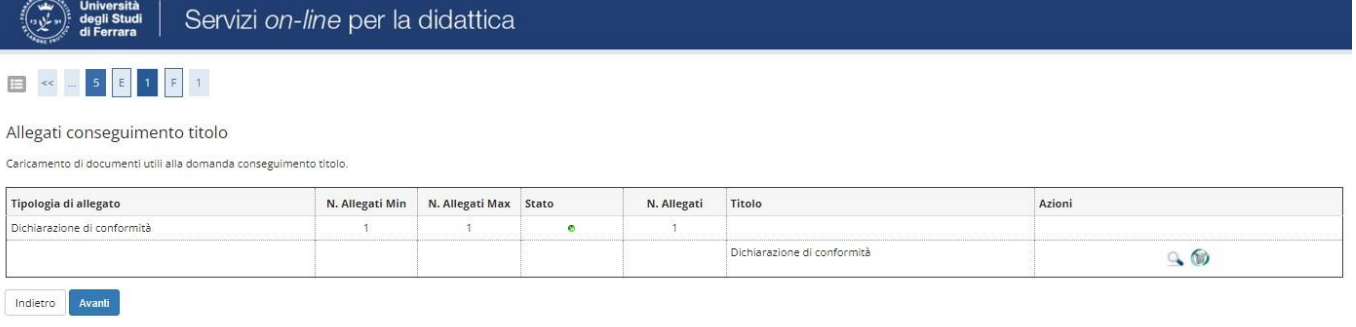

14. Ora, alla pagina "CONFERMA CONSEGUIMENTO TITOLO", ti verrà chiesto di verificare che tutti i dati finora inseriti siano corretti. Se tutto risulta corretto, premi il tasto "COMPLETA DOMANDA CONSEGUIMENTO TITOLO".

At the page "CONFERMA CONSEGUIMENTO TITOLO" you will be asked again to check if all the data is correct. If you see that everything is correct, proceed to next page clicking "COMPLETA DOMANDA CONSEGUIMENTO TITOLO" (FINISH Ph.D. ACHIEVEMENT REQUEST).

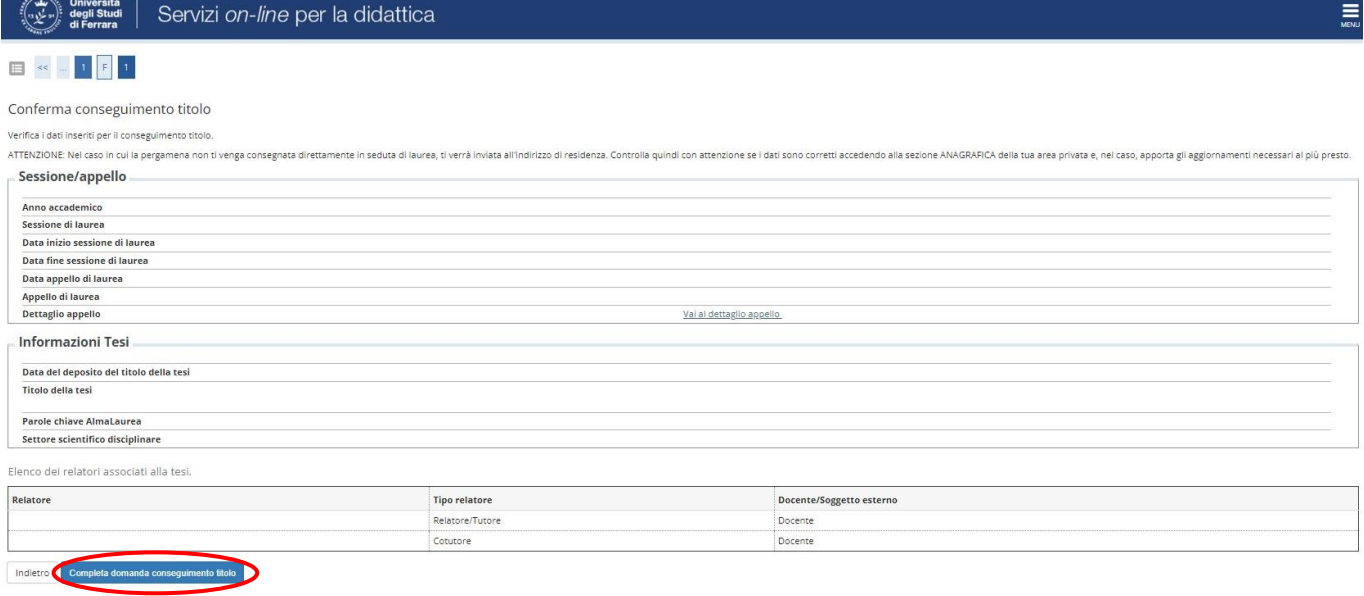

- 15. A questo punto arriverai alla pagina "RIEPILOGO DOMANDA DI LAUREA"; da qui dovrai stampare
	- a) La Domanda di Ammissione all'Esame Finale (tasto "STAMPA DOMANDA")
	- b) Il Modulo di Presentazione della Tesi di Dottorato di Ricerca (tasto "STAMPA DISERTAZIONE TESI").

# **Ricorda di firmare entrambi i documenti. La dissertazione deve essere firmata anche dal Tutore ed eventuale Cotutore.**

Qualora fosse necessario, è possibile modificare i dati della Domanda di Laurea attraverso il tasto "MODIFICA DOMANDA".

Once you will arrive on to this page "RIEPILOGO DOMANDA DI LAUREA" You have to:

- a) Print the "DOMANDA DI AMMISSIONE ALL'ESAME FINALE" (Ph.D. final exam request form) by clicking on "STAMPA DOMANDA" (print request).
- b) Print the "MODULO DI PRESENTAZIONE DELLA TESI DI DOTTORATO DI RICERCA" (Ph.D. Thesis Dissertation Form).

### Please, **remember to sign them.**

**The Dissertation Form must also be signed by your Supervisor and possible Co-supervisor.** 

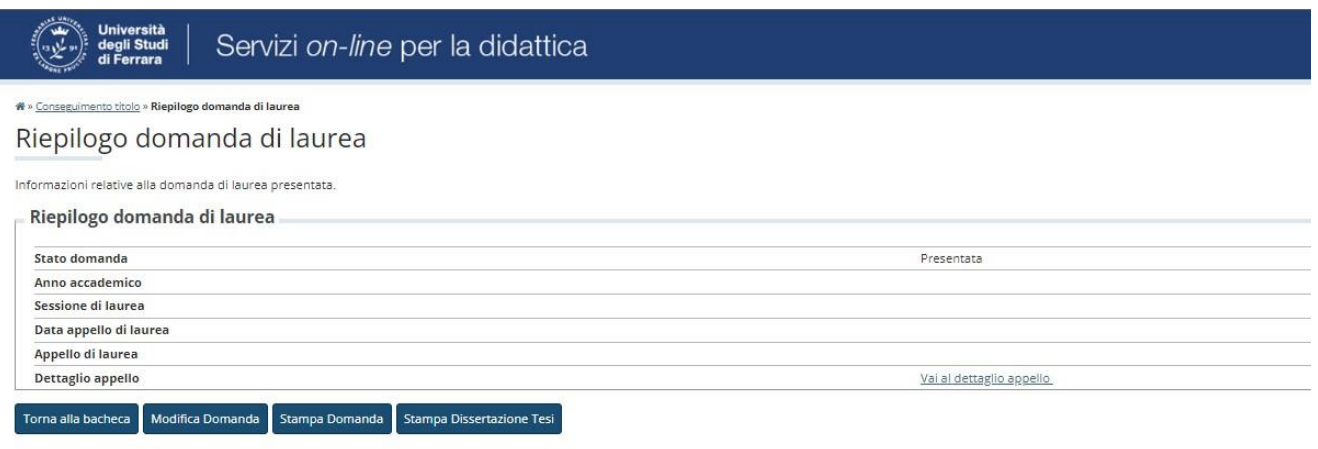

16. Clicca su "TORNA ALLA BACHECA". Ora dovrai inserire la tua tesi in formato digitale. Procedi premendo "TESI DIGITALE". In questa pagina troverai tutte le istruzioni per inserire la tua tesi in formato digitale.

### **N.B.:** LA VERSIONE DELLA TESI DIGITALE **NON DEVE CONTENERE ALCUNA FIRMA**

Click on "TORNA ALLA BACHECA"; here you will be asked to insert your thesis in digital format. To continue the procedure, press "TESI DIGITALE" (DIGITAL THESIS). Here you will find all the instructions you need to put your thesis in digital format.

**IMPORTANT:** THE DIGITAL VERSION YOU UPLOAD **MUST NOT HAVE ANY SIGNS**.

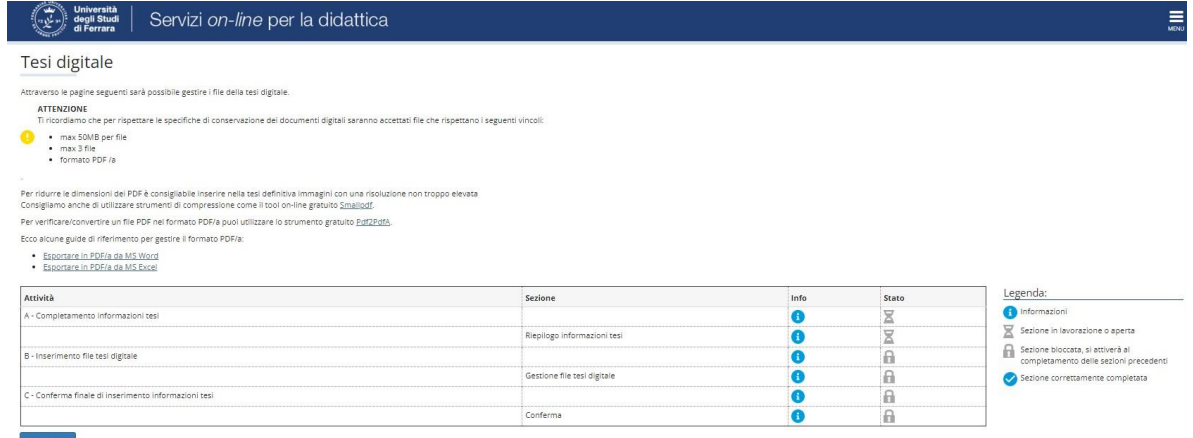

17. Inserisci tutte le informazioni richieste; una volta terminata la procedura prosegui col tasto "AVANTI" e poi clicca su "AGGIUNGI NUOVO FILE".

### **N.B.: La tesi deve essere caricata in formato [PDF/A](https://www.unife.it/studenti/dottorato/it/esame/tesi-pdf)**

Fill in all the fields with the information requested and, once you have done, click "AVANTI" (NEXT) and then click "AGGIUNGI NUOVO FILE" (ADD NEW FILE).

### **IMPORTANT: The thesis must be uploaded in [PDF/A](https://www.unife.it/studenti/dottorato/it/esame/tesi-pdf) [f](https://www.unife.it/studenti/dottorato/it/esame/tesi-pdf)ormat**

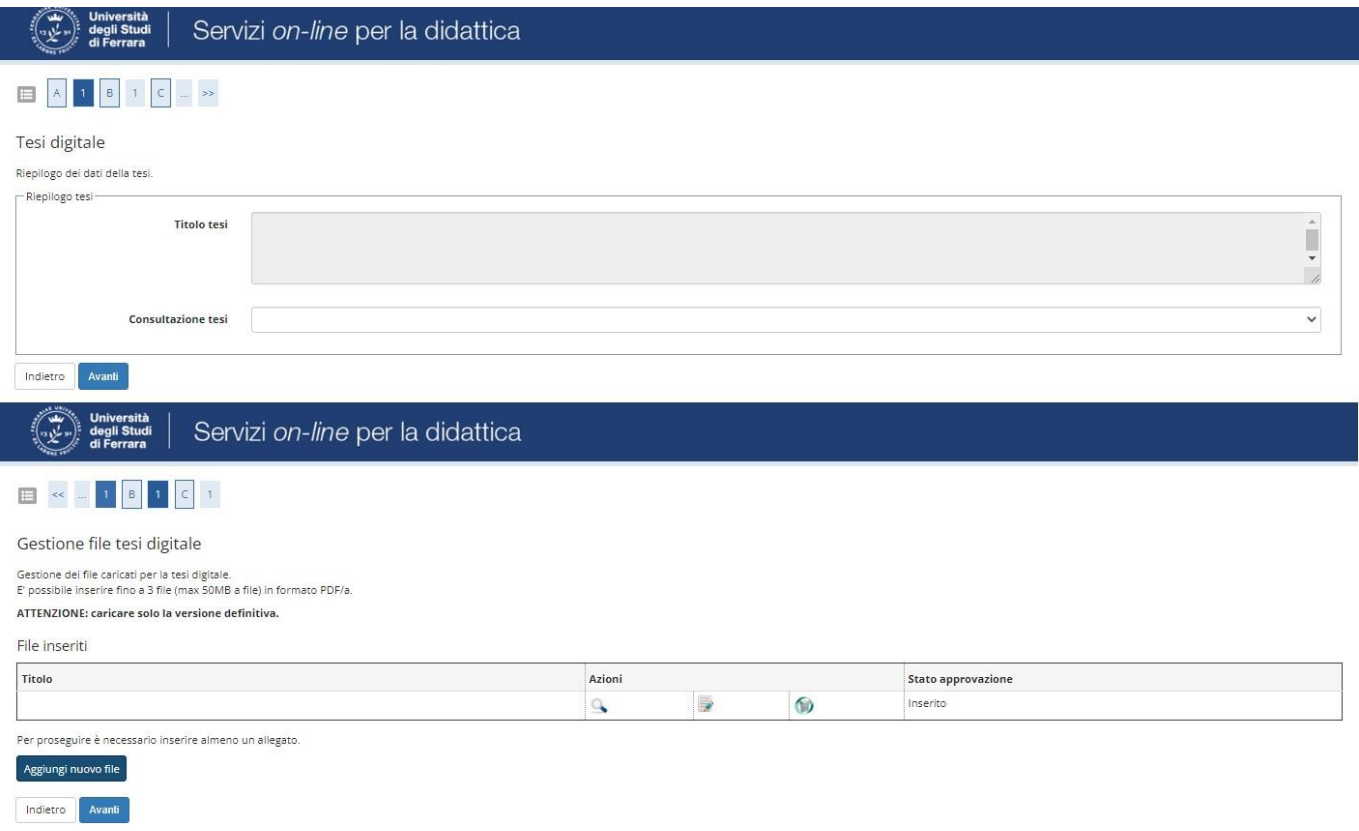

# 18. Una volta che avrai finito di caricare la tua tesi in formato digitale, ti verrà chiesto di verificare la correttezza dei dati inseriti. Se vuoi confermare, premi "COMPLETA TESI".

Once you have completed these actions, you will have correctly uploaded your thesis on the digital archive. Before you proceed, please make sure that the data you just inserted are correct. If you want to confirm, click "COMPLETA TESI" (FINISH THESIS PROCEDURE).

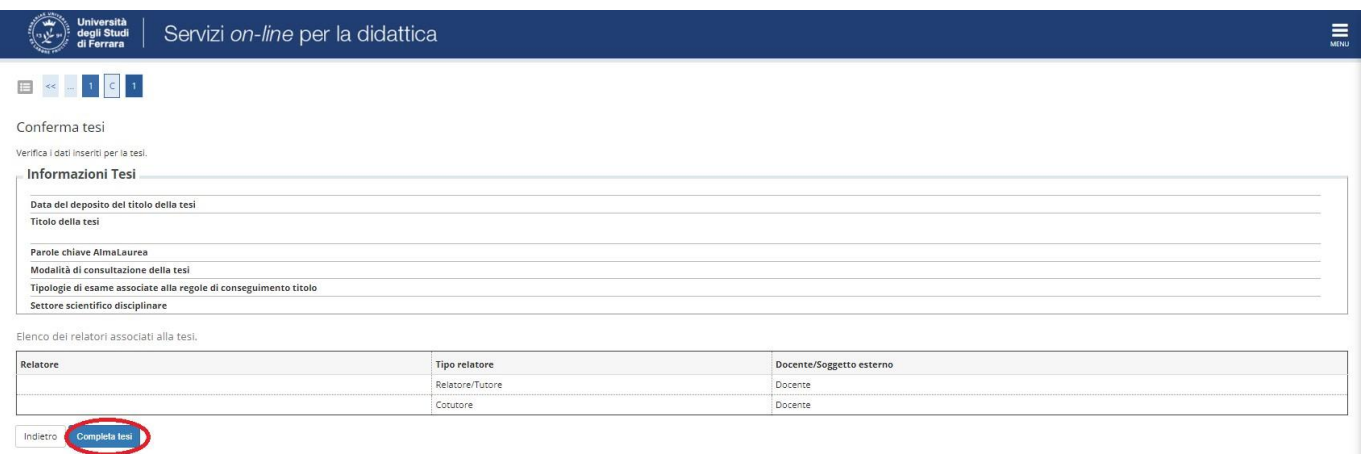

Nel caso in cui ti accorgessi di dover apportare alcune modifiche ai dati che hai inserito, puoi tornare alla BACHECA CONSEGUIMENO TITOLO; da qui ti sarà possibile modificare i dati, qualora fosse necessario.

If you happen to see that you inserted wrong data in any field or previous page, you can always go back in the procedure by going back to the page BACHECA CONSEGUIMENTO TITOLO (Ph.D ACHIEVEMENT APPLICATION). From here you will be able to modify the mistaken data, if necessary.

19. Nel frattempo ti sono stati addebitati i contributi relativi al conseguimento del titolo.

Per effettuare il versamento devi selezionare la voce "PAGAMENTI" nel menu di navigazione a destra. Dall'apposita pagina individua tra i pagamenti non pervenuti (semaforo rosso), la fattura denominata DOMANDA CONSEGUIMENTO TITOLO. Clicca sul numero corrispondente come indicato dalla freccia.

Meanwhile the payment form will be activated in order to pay the tax for the Ph.D. Achievement. To pay it the due amount, select the icon "PAGAMENTI" (Payments) in the right column. In this page, find the one with the red-light named "DOMANDA CONSEGUIMENO TITOLO" (Ph.D. ACHIEVEMENT FORM). Click on the number that corresponds to the one in the box as shown you by the arrow

Per il pagamento consulta la relativ[a](https://www.unife.it/studenti/dottorato/it/esame/IstruzioniPagoPA.pdf/at_download/file) [GUIDA.](https://www.unife.it/studenti/dottorato/it/esame/IstruzioniPagoPA.pdf/at_download/file)

For the payment, please check the specific [GUIDE.](https://www.unife.it/studenti/dottorato/it/esame/IstruzioniPagoPA.pdf/at_download/file)